Документ подписан простой электронной подписью Информация о владельце: МИНОБРНАУКИ РОССИИ ФИО: Локтионова Оксана Геннадьевна Должность: проректор Фенерая Твное государственное бюджетное образовательное Дата подписания: 02.02.202 учреждение высшего образования Уникальный программный ключ: 0b817ca911e6668abb13a5d426d39ef6511eabb73a943df4a4854fda56d089.apcтвенный университет»

 $(IO3<sub>l</sub>Y)$ 

Кафедра вычислительной техники

BEPKTAK Проректор по учебной работе УНЮ Г. Поктионова 2020 г

# Настройка протокола ТСР/ІР

Методические указания к лабораторной работе по дисциплине "Сети и телекоммуникации" для студентов, обучающихся по направлению 09.03.01 «Информатика и вычислительная техника»

Курск 2020

Составители: С.И.Егоров, О.О.Яночкина, Е.А.Грибов.

# Рецензент Доктор технический наук, профессор кафедры ИСиТ Юго-Западного государственного университета С.В.Дегтярев

Настройка протокола ТСР/IР: методические указания к лабораторной работе по дисциплине "Сети и телекоммуникации" / Юго-Зап. гос. ун-т; сост. С.И.Егоров, О.О.Яночкина, Е.А.Грибов. Курск, 2020. 23 с.: ил. 10. Библиогр.: с. 23.

Излагаются методические указания по выполнению лабораторной работы на персональной ЭВМ с использованием виртуальной ОС. Изучается настройка протокола TCP/IP в сетевой ОС Microsoft Windows Server 2012 R2. Предназначены для студентов, обучающихся по направлению 09.03.01.

## Текст печатается в авторской редакции

Подписано в печать 15. 0. ЗДО Формат 60х84 1/16.

Усл. печ. л. 1,3 Уч.-изд. л. 1,16 Тираж 50 экз. Бесплатно. Заказ $292$ 

> Юго-Западный государственный университет. 305040, г. Курск, ул. 50 лет Октября, 94.

## Оглавление

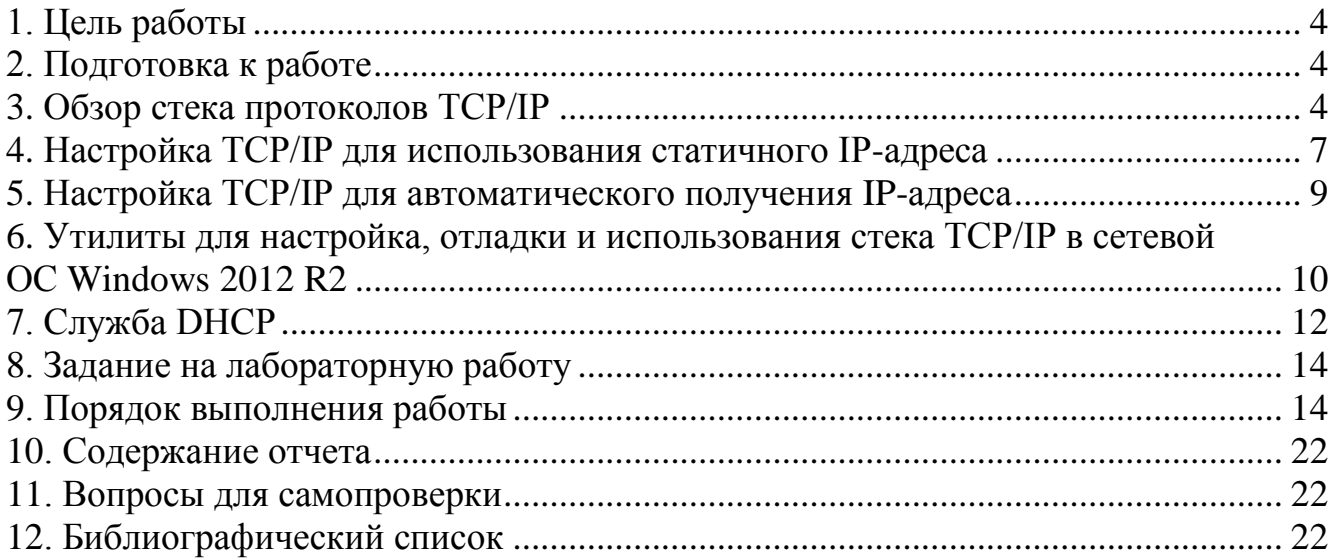

### **1. Цель работы**

Изучение сетевых функций и средств сетевой ОС Microsoft Windows Server 2012 R2. Получение основных навыков настройки протокольного стека TCP/IP. Изучение сервиса DHCP.

### **2. Подготовка к работе**

В процессе подготовки к лабораторной работе необходимо изучить:

- теоретические основы протокольного стека TCP/IP;
- рабочее задание и методические указания к его выполнению.

#### **3. Обзор стека протоколов TCP/IP**

Пакет протоколов TCP/IP обеспечивает связь в сети, включающей компьютеры с различными аппаратными архитектурами и ОС. Реализация протокола TCP/IP, разработанная Microsoft, позволяет создавать сети масштаба предприятия на основе компьютеров с Windows 2012 R2.

TCP/IP предоставляет набор стандартов, определяющих правила взаимодействия компьютеров и правила связи сетей. Стек протоколов TCP/IP включает 4 уровня: канальный (уровень сетевого интерфейса), сетевой (уровень интернета), транспортный и прикладной (рис.1).

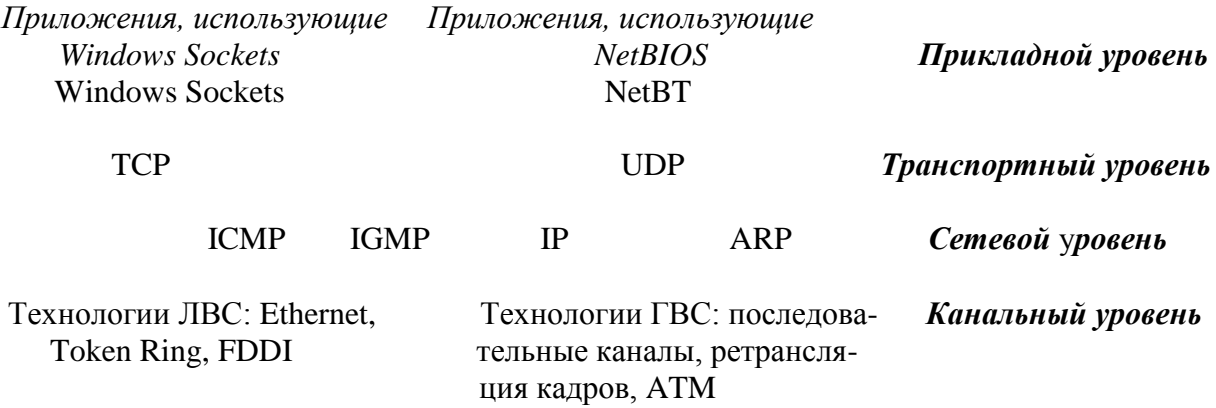

**Рис. 1.** Четыре уровня стеков протоколов TCP/IP.

В основе модели лежит уровень сетевого интерфейса, принимающий и передающий кадры по физическим каналам связи.

К протоколам сетевого уровня относятся следующие протоколы: **IP** (Internet Protocol), **ARP** (Address Resolution Protocol), **ICMP** (Internet Control Message Protocol) и **IGMP** (Internet Group Management Protocol).

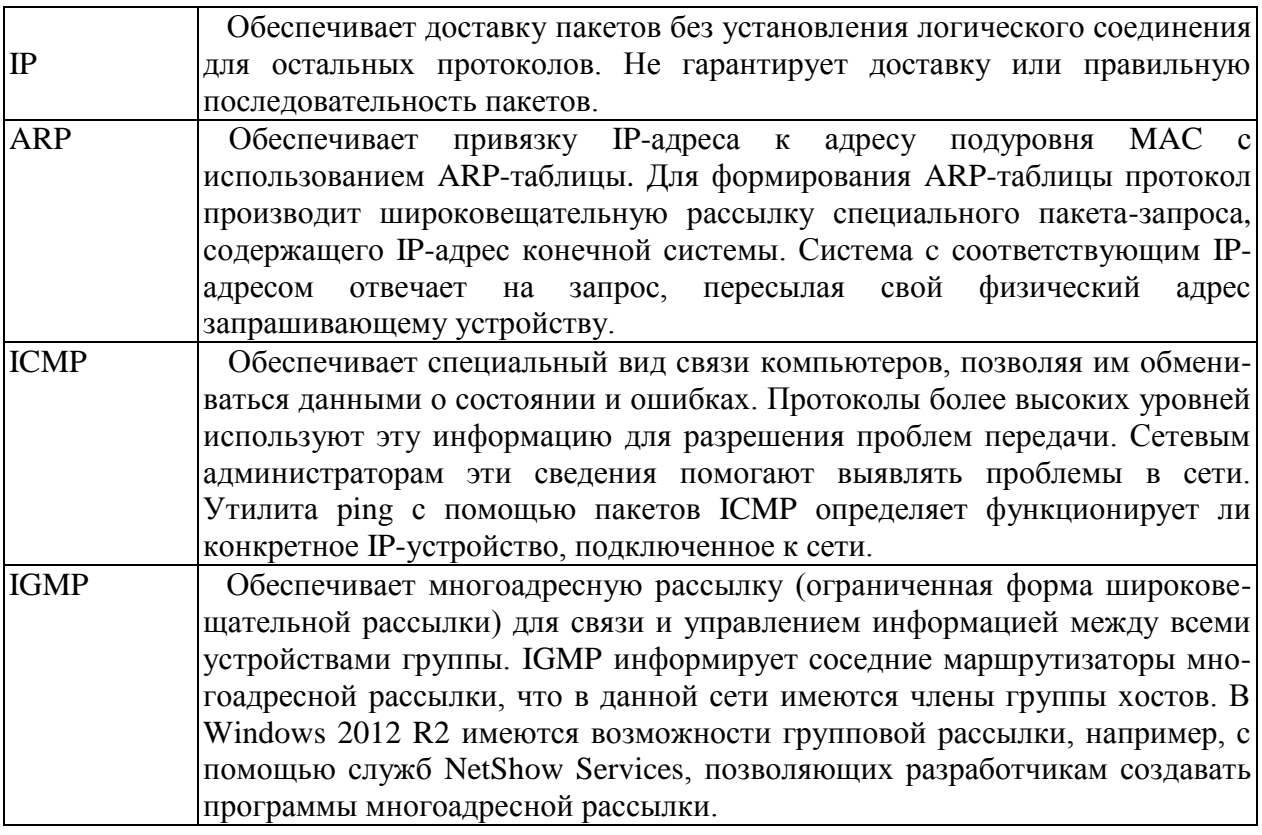

Протоколы транспортного уровня обеспечивают сеансы связи между компьютерами. Это TCP (Transmission Control Protocol) и UDP (User Datagram Protocol).

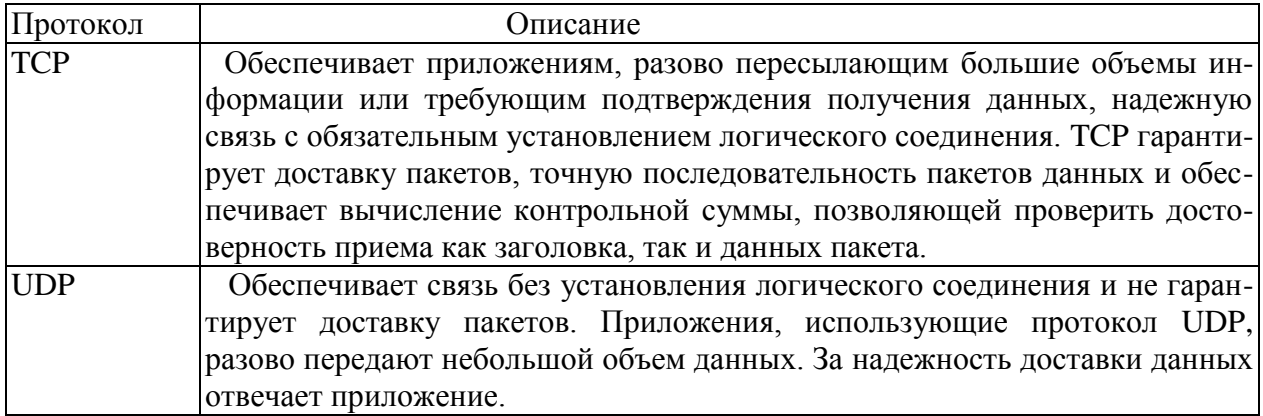

Верхний уровень модели - прикладной - предоставляет приложениям доступ к сети. На прикладном уровне работает множество стандартных утилит и служб TCP/IP: FTP, Telnet, SNMP, DNS и др.

Для взаймодействия со службами стека протоколов ТСР/IР последний предоставляет сетевым приложениям два интерфейса: Winsock и NetBIOS поверх TCP/IP (NetBT).

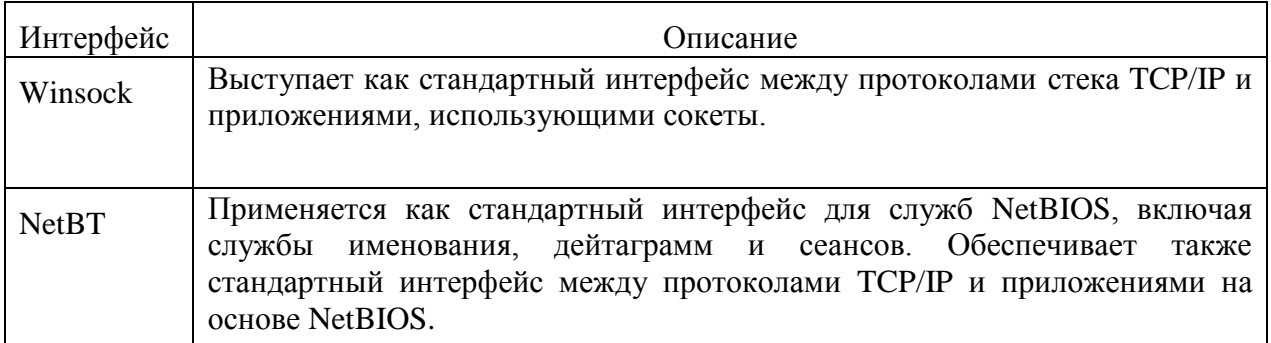

**IP-адреса** присваиваются ЭВМ в соответствии с тем, к каким IP-сетям они подключены. Старшие биты 4-х байтного IP-адреса определяют номер IP-сети. Оставшаяся часть IP-адреса - номер узла (хостномер). Например, для ЭВМ с IP-адресом 192.168.22.1 сетевой номер равен 192.168.22, а хост-номер - 1. Напомним, что IP-адрес узла идентифицирует точку доступа модуля IP к сетевому интерфейсу, а не всю машину.

Существуют 5 классов IP-адресов, отличающиеся количеством бит в сетевом номере и хост-номере. Класс адреса определяется значением его первого октета.

На рис.2 приведено соответствие классов адресов значениям первого октета и указано количество возможных IP-адресов каждого класса.

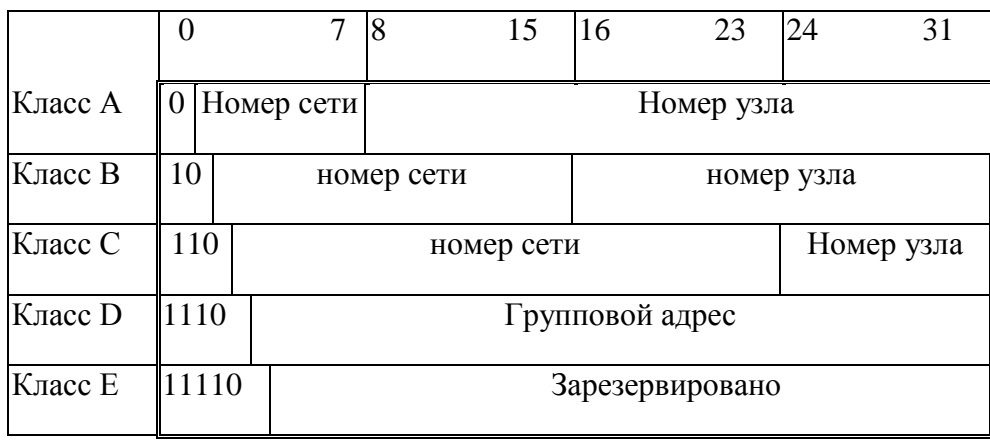

**Рис.2**. Структура IP-адресов.

Адреса класса A предназначены для использования в больших сетях общего пользования. Они допускают большое количество номеров узлов. Адреса класса B используются в сетях среднего размера, например, сетях университетов и крупных компаний. Адреса класса C используются в сетях с небольшим числом компьютеров. Адреса класса D используются при обращениях к группам машин, а адреса класса E зарезервированы на будущее.

Некоторые IP-адреса являются выделенными и трактуются по-особому. Как показано на рис.3, в выделенных IP-адресах все нули соответствуют либо данному узлу, либо данной IP-сети, а IP-адреса, состоящие из всех единиц,

используются при широковещательных передачах. Для ссылок на всю IP-сеть в целом используется IP-адрес с нулевым номером узла. Особый смысл имеет IP-адрес, первый октет которого равен 127. Он используется для тестирования программ и взаимодействия процессов в пределах одной машины. Когда программа посылает данные по IP-адресу 127.0.0.1, то образуется как бы "петля". Данные не передаются по сети, а возвращаются модулям верхнего уровня, как только что принятые. Поэтому в IP-сети запрещается присваивать машинам IP-адреса, начинающиеся со 127.

|            | все нули             |             | Данный узел                           |  |
|------------|----------------------|-------------|---------------------------------------|--|
| Номер сети |                      | все нули    | Данная IP-сеть                        |  |
| все нули   |                      | Номер узла  | Узел в данной (локальной) IP-сети     |  |
|            | все единицы          |             | Все узлы в данной (локальной) IP-сети |  |
| Номер сети |                      | все единицы | Все узлы в указанной IP-сети          |  |
| 127        | Что-нибидь (часто 1) |             | "Петля"                               |  |

Рис.3. Выделенные IP-адреса.

#### 4. Настройка TCP/IP для использования статичного IP-адреса

По умолчанию клиенты Microsoft Windows 2012 R2 автоматически получают сведения о конфигурации ТСР/IР от службы DHCP. Но даже в среде с поддержкой DHCP Вам следует присвоить определенным компьютерам статичные IP-адреса. Например, компьютер, на котором выполняется DHCP, не может быть клиентом DHCP, и поэтому ему надо присвоить статичный IP-адрес. Кроме того, если служба DHCP недоступна, ТСР/IР также следует настроить для использования статичных IP-адресов.

Примечание: в небольших частных сетях, где DHCP-сервер недоступен, для автоматического назначения IP-адресов можно применить функцию автоматической частной IP-адресации (APIPA, Automatic Private IP Addressing), реализованную в Windows 2012 R2 Server.

Лля каждой установленной компьютере сетевой платы. Ha подсети (Subnet mask) и шлюз по умолчанию (Default Gateway) (рис. 4).

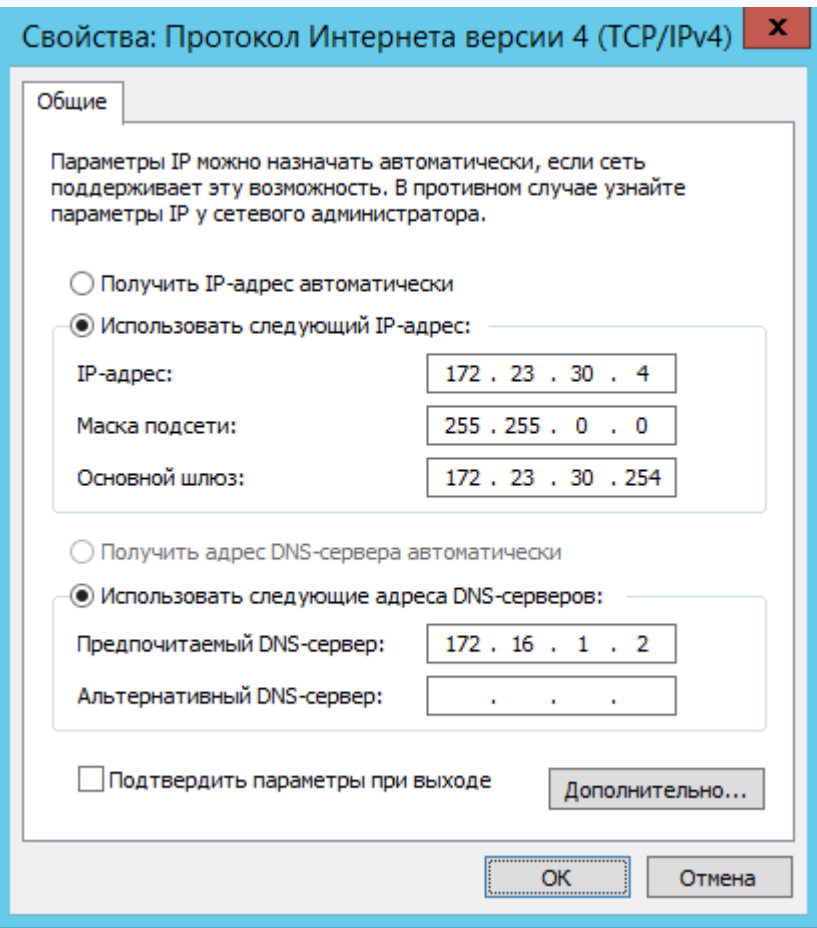

Рис. 4. Окно свойств протокола ТСР/IР.

| Параметры        | Описание                                                                                                    |  |  |  |
|------------------|----------------------------------------------------------------------------------------------------|--|--|--|
| IP адрес         | Логический 32-разрядный адрес, определяющий узел ТСР/IР. У<br>каждой сетевой платы, использующей ТСР/IР, должен быть<br>уникальный IP-адрес, например, 192.168.22.100. Любой адрес состоит<br>из двух частей: идентификатора сети, определяющего все узлы,<br>находящиеся в одной физической сети и идентификатора узла,<br>определяющего конкретный узел в сети. В нашем примере<br>идентификатор сети - 192.168.22, а узла - 100.                                                                                      |  |  |  |
| Маска<br>подсети | Подсетью является одна из сетей многосетевой среды, использующей<br>IP-адреса, выводимые из одного идентификатора сети. Подсети делят<br>большую сеть на несколько физических сетей, соединенных<br>маршрутизаторами. Маска подсети выделяет часть в IP-адресе<br>идентификатор сети. При установлении связи между узлами ТСР/IР<br>маска подсети помогает определить, в какой сети находится конечный<br>узел: локальной или удаленной. Для связи по локальной сети маски<br>подсети компьютеров должны быть одинаковы. |  |  |  |
| Шлюз             | Промежуточное устройство в локальной сети, хранящее адреса других<br>сетей предприятия или Интернета. Для связи с узлом другой сети<br>следует задать IP-адрес шлюза по умолчанию. При отсутствии прочих<br>маршрутов TCP/IP посылает пакеты для передачи в удаленную сеть<br>через шлюз по умолчанию. Шлюз переправляет пакеты другим<br>шлюзам до тех пор, пока пака не попадет на шлюз, соединенный с<br>указанным адресатом.                                                                                         |  |  |  |

Чтобы попасть в диалоговое окно свойств ТСР/IР, откройте диалоговое окно свойств My Network Places (Мое сетевое окружение), затем - окно свойств требуемой сетевой платы и, наконец, окно свойств ТСР/IР.

Назначение одинаковых IP-адресов в рамках одной сети приведет к сбою IP-связи действительных  $IP$ -*adpecos* обратитесь  $\partial_{\mathit{I}}$ я получения статичных  $\kappa$ администратору сети.

## 5. Настройка TCP/IP для автоматического получения IP-адреса

Версия стека протоколов TCP/IP, реализованная в Windows 2012 R2, поддерживает механизм автоматического присвоения IP-адресов в простых конфигурациях ЛВС. Это расширение механизма динамического присвоения IP-адресов адаптерам ЛВС позволяет выделять IP-адреса без применения механизма статичных IP-адресов или установки службы DHCP.

Чтобы обеспечить корректную работу автоматической частной IP**адресации** (APIPA) на компьютере с Windows 2012 R2, настройте адаптер ЛВС для Пользования TCP/IP и в диалоговом окне Internet Protocol v4 (TCP/IPv4) Properties щелкните переключатель Obtain An IP Address Automatically (Получить IP- адрес автоматически). APIPA выделяет IP-адрес следующим образом.

- ТСР/IР ищет в подключенной сети DHCP-сервер, чтобы получить  $1_{\cdot}$ динамический IP-адрес.
- 2. Если DHCP-сервера на этапе начальной загрузки нет (например, он отключен для обслуживания или ремонта), клиент не сможет получить IPадрес.
- $3.$ АРІРА генерирует ІР-адрес вида 169.254.х. у (х. у - уникальный идентификатор хоста клиента) и маску подсети 255.255.0.0. Если выделенный адрес используется, APIPA выбирает другой IP-адрес и, если надо, повторяет эту операцию до 10 раз.

Сгенерировав адрес, компьютер Производит на него широковещательную рассылку и, если ответа нет, присвоит адрес себе и будет использовать до тех пор, пока не обнаружит и не получит конфигурационную информацию от сервера DHCP. Это позволяет подключить два компьютера к концентратору ЛВС, перезагрузить их без настройки IP-адресов и использовать TCP/IP для доступа к ЛВС.

Хотя АРІРА может автоматически присваивать клиентам DHCP IPадрес, она не генерирует всей информации, обычно поступающей от службы Так. **APIPA** генерирует DHCP. He адрес шлюза по умолчанию. Соответственно, компьютеры, подключенные к сети с использованием АРІРА, могут связываться только с компьютерами той же подсети, имеющими адреса вида 169.254.х.у.

Отключение автоматической IP-адресации

По умолчанию функция автоматической IP-адресации включена. Но ее ОТКЛЮЧИТЬ добавив подраздел можно  $\overline{B}$ KEY\_LOCAL\_MACHINE\SYSTEM\CurrentControlSet\Services\Tcpip\Paramete rs\Interfaces\Adapter GUID реестра параметр IPAutoconfigurationEnabled и присвоив ему значение 0.

Тип значения параметра IPAutoconfigurationEnabled - REGDWORD. Чтобы отключить АРІРА, задайте этому параметру значение 0. Чтобы включить АРІРА, задайте 1 (значение по умолчанию, используемое при отсутствии в реестре параметра IPAutoconfigurationEnabled).

Сервер, на котором выполняется служба DHCP, может автоматически присваивать клиентам DHCP конфигурационную информацию TCP/IP. Благодаря этому любого клиента под управлением MS-DOS, Windows 3.x, Windows for Workgroups, Windows 9x/NT/2000/2012 R2 можно настроить для автоматического получения конфигурационной информации ТСР/IР от службы DHCP. Использование DHCP для автоматической настройки TCP/IP на клиентах упрощает администрирование и гарантирует правильность конфигурационной формации. И все же при этом надо сначала настроить компьютер как клиент DHCP. Для этого откройте диалоговое окно свойств TCP/IP и щелкните переключатель Obtain An IP Address Automatically (Получить IP-адрес автоматически).

### 6. Утилиты для настройка, отладки и использования стека ТСР/IР в сетевой ОС Windows 2012 R2

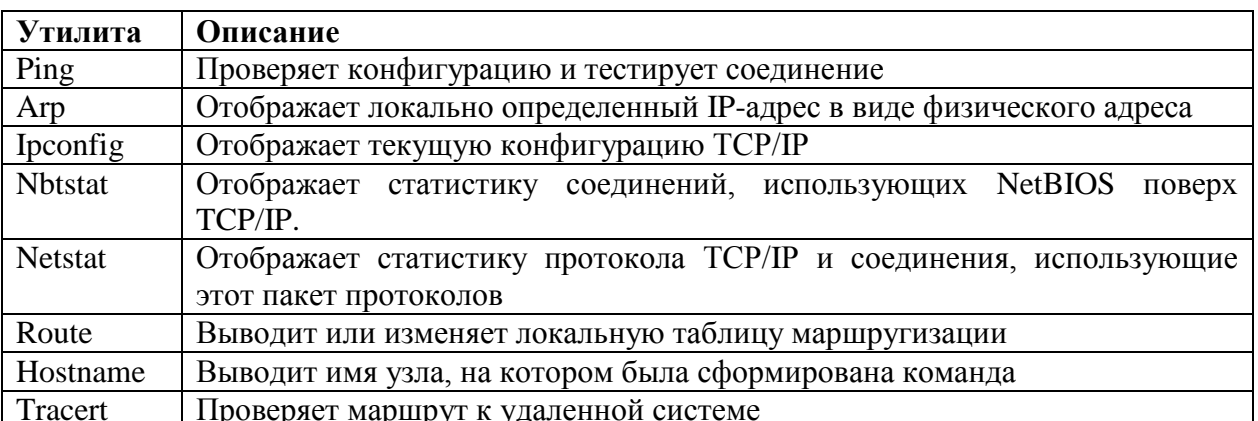

Утилиты для настройка и отладки ТСР/IР.

Утилиты, использующие ТСР/IР.

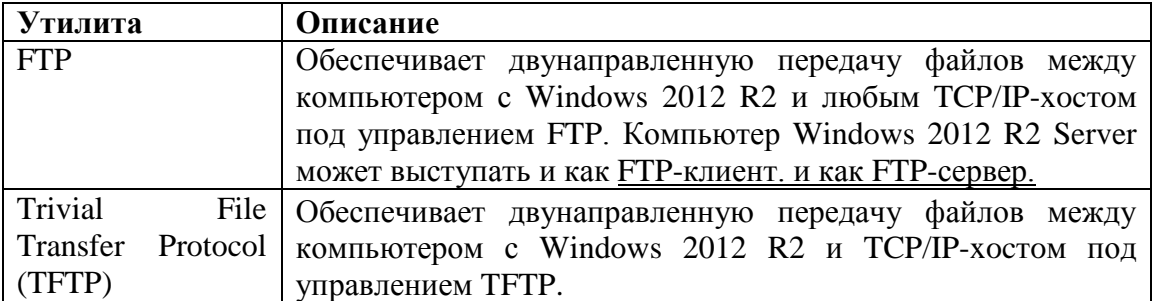

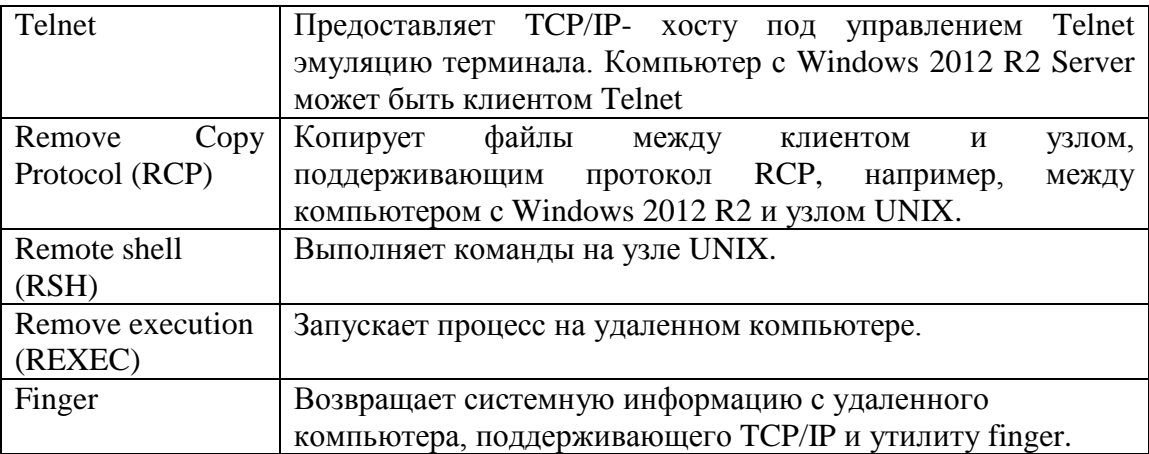

Настроив ТСР/IР и перезапустив компьютер, проверьте конфигурацию и соединение с другими узлами и сетями ТСР/IР, используя утилиты командной строки *ipconfig* и *ping*, что позволит Вам убедиться в корректной работе ТСР/IР.

### Утилита *ipconfig*

Служит для проверки конфигурационных параметров узла ТСР/IР. Это позволит Вам определить, инициализирована ли конфигурация и есть ли идентичные IP-адреса. Чтобы получить все сведения о конфигурации, запустите ipconfig с параметром /all.

Для постепенного вывода информации наберите ipconfig /all | more; чтобы перейти к следующему фрагменту, нажмите пробел. Для вывода всех сведений в файл ipconfig.txt наберите ipconfig  $\alpha$ ll > ipconfig.txt. Созданный файл можно просмотреть в любом текстовом редакторе, поддерживающем стандарт ASCII, например, в Notepad (Блокнот).

Ниже описаны результаты выполнения команды ipconfig/all:

- если конфигурация была инициализирована, ipconfig выведет IP-адрес, маску подсети и шлюз по умолчанию (если таковой определен);
- в случае существования идентичного IP-адреса ipconfig выведет IP-адрес и маску подсети; при этом маска подсети будет 0.0.0.0;
- если компьютер не может получить от сервера, на котором выполняйся  $\bullet$ служба DHCP, IP-адрес, ipconfig выдаст IP- адрес, выделенный механизмом АРІРА.

### Утилита *ping*

Утилита ping - диагностическое средство для проверки конфигураций ТСР/ІР и выявления сбоев соединений, позволяющее проверить доступность и функциональность определенного узла ТСР/IР. Для проверки возможности установления соединения используйте синтаксис: ping <IP- $a\partial pec$ .

## **7. Служба DHCP**

Каждому хосту, подключенному к сети на базе TCP/IP, должен быть назначен уникальный IP-адрес. Протокол DHCP (Dynamic Host Configuration Protocol, протокол динамической конфигурации хоста) был разработан как средство динамического выделения хостам IP-адресов. Протокол DHCP является открытым промышленным стандартом, упрощающим управление сетями на базе TCP/IP. Этот протокол может быть использован для централизованного управления процессом настройки стека протокола TCP/IP на клиентских машинах (речь идет о таких параметрах, как адрес шлюза по умолчанию или адрес DNS-сервера).

В спецификации протокола DHCP определяются два участника: DHCPсервер и DHCP-клиенты. Служба клиента DHCP запрашивает у DHCPсервера параметры для настройки стека протоколов TCP/IP. Служба сервера DHCP обрабатывает клиентские запросы, осуществляя выдачу в аренду IPадреса из некоторого диапазона. Каждый адрес выделяется на определенный срок. По окончании этого срока хост должен либо продлить срок аренды, либо освободить адрес. Все удовлетворенные запросы пользователя фиксируются службой сервера DHCP в собственной базе данных. Подобное решение позволяет предотвратить выделение одного IP-адреса двум хостам. Одновременно с выдачей IP-адреса DHCP-сервер может также предоставить клиенту дополнительную информацию о настройках стека протоколов TCP/IP, такую как маска подсети, адрес шлюза и адреса серверов DNS и WINS.

**Терминология**, используемая при описании **DHCP**.

- **Область DHCP** (scope). Под областью DHCP понимается административная группа, идентифицирующая полные последовательные диапазоны возможных IP-адресов для всех DHCPклиентов в физической подсети. Области определяют логическую подсеть, для которой должны предоставляться услуги DHCP, и позволяют серверу задавать параметры конфигурации, выдаваемые всем DHCP-клиентам в подсети. Область должна быть определена прежде, чем DHCP-клиенты смогут использовать DHCP-сервер для динамической конфигурации TCP/IP.
- **Суперобласти** (superscope). Множество областей, сгруппированных в отдельный административный объект, представляет собой суперобласть. Суперобласти полезны для решения различных задач службы DHCP.
- **Пул адресов** (address pool). Если определена область DHCP и заданы диапазоны исключения, то оставшаяся часть адресов называется пулом доступных адресов (в пределах области). Эти адреса могут быть динамически назначены клиентам DHCP в сети.
- **Диапазоны исключения** (exclusion range). Диапазон исключения ограниченная последовательность IP-адресов в пределах области, которые должны быть исключены из предоставления службой DHCP.
- **Резервирование** (reservation). Резервирование позволяет назначить клиенту постоянный адрес и гарантировать, что указанное устройство в подсети может всегда использовать один и тот же IP-адрес.
- **Период аренды** (lease). Под периодом аренды понимается отрезок времени, в течение которого клиентский компьютер может использовать выделенный IP-адрес. В момент истечения половины срока действия аренды клиент должен возобновить аренду, обратившись к серверу с повторным запросом. Следует помнить о том, что продолжительность периода аренды влияет на частоту обновления аренды (другими словами, на интенсивность обращений к серверу);
- **Опции DHCP** (option DHCP). Опции DHCP представляют собой дополнительные параметры настройки клиентов, которые DHCPсервер может назначать одновременно с выделением IP-адреса. Сервер DHCP поддерживает более 30 опций DHCP согласно RFC 2132. В качестве примера опции DHCP можно привести следующие параметры: IP-адреса шлюза по умолчанию, WINS-сервера или DNSсервера. Опции могут быть определены как для каждой области отдельно, так и глобально для всех областей, размещенных на DHCPсервере. Кроме стандартных опций, описанных в спецификации протокола DHCP, администратор может определять собственные опции.

Когда новый DHCP-клиент подключается к сети, он запрашивает уникальный IP-адрес у DHCP-сервера. DHCP-сервер выделяет клиенту один адрес из пула адресов. Этот процесс состоит из четырех шагов:

1) клиент DHCP запрашивает IP-адрес (DHCP Discover, обнаружение);

2) DHCP-сервер предлагает адрес (DHCP Offer, предложение);

3) клиент принимает предложение и запрашивает адрес (DHCP Request, запрос);

4) адрес официально назначается сервером (DHCP Acknowledgement, подтверждение).

Адрес клиенту предоставляется на определенный срок, называемый периодом аренды. По истечении половины этого срока клиент должен возобновить аренду. В противном случае, по истечении срока аренды, выделенный клиенту адрес возвращается в пул для повторного использования. В этой ситуации клиент должен инициировать процедуру получения IP-адреса с самого начала.

## 8. Задание на лабораторную работу

А) Проверить назначение IP-адреса системой АРІРА.

Б) Проверить назначение статического IP-адреса.

В) Настроить и проверить службу DHCP.

## 9. Порядок выполнения работы

1) Запустите виртуальную машину с сервером Windows 2012 R2. Зарегистрируйтесь на сервере как Администратор. Измените имя сервера на имя server-ххх (ххх - Ваша фамилия латинскими буквами) с помощью панели управления IP (Пуск/ Панель управления/ Система и безопасность/Просмотр имени этого компьютера).

Проверка назначения IP-адреса системой APIPA

2) Откройте окно свойств протокола ТСІ/ІР (Пуск/ Панель управления/ Сеть и Интернет/Центр управления сетями и общим доступом/ Изменение параметров адаптера/Ethernet/ Свойства/ Протокол Интернета версии 4 TCP/IPv4), и установите галочку «Получить IP-адрес автоматически». Закрыть окна. Внимание! В Вашей сети не должна быть запущена служба DHCP. Попросите коллег выключить сервера DHCP на их машинах или установите сетевые адаптеры виртуальных машин (сервера и клиента), запущенных на вашем компьютере, на внутреннюю сеть.

3) Открыть окно командной строки (Win+R, написать cmd). С помощью утилиты ipconfig /all проверьте инициализацию конфигурации ТСР/IР. При получении адреса от АРІРА он должен начинаться на 169.

4) Если компьютеру уже был присвоен какой-то IP-адрес, можно получить IP-адрес от системы APIPA с помощью командной строки, выполнив следующие команды: сначала ipconfig /release (освобождение адресов подключений); затем ipconfig/renew (обновление адресов адаптеров).

5) Выполните команду ping с адресом возвратной петли  $(127.0.0.1)$ , убедитесь, что стек протоколов TCP/IP корректно установлен и привязан к сетевой плате.

6) Сделайте скриншот с результатами выполнения команд ipconfig и  $\pi$  ріпе. (см. пример на рис. 5).

### Проверка назначения статического IP-адреса

7) Откройте окно свойств протокола TCI/IPv4 и установите галочку «Использовать следующий IP-адрес». Введите указанный преподавателем IPадрес и маску подсети (по умолчанию используется IP-адрес 192.168.num.1, пит - ваш номер в группе). Закрыть окна.

C:\Users\Администратор>ipconfig /all Настройка протокола IP для Windows Имя компьютера ..........! WIN-J8D48<br>Основной DNS-суффикс .......!<br>Тип узла................! Гибридный<br>IP-маршрутизация включена ....!Нет<br>WINS-прокси включен .......!Нет  $\ldots$   $\ldots$   $\ldots$  WIN-J8D48EF1LMU Ethernet adapter Ethernet: DNS-суффикс подключения . . . . . :<br>Описание. . . . . . . . . . . . . : Адаптер рабочего стола Intel(R) PRO/1000 Описание. . МT NetBios через TCP/IP. . . . . . . . : Включен Туннельный адаптер isatap.<006D29E8-952F-4419-82BF-E14EE882CB42>: Состояние среды. . . . . . . . : Среда передачи недоступна.<br>DNS-суффикс подключения . . . . . :<br>Описание. . . . . . . . . . . . . : Адаптер Microsoft ISATA Адаптер Microsoft ISATAP #2<br>00-00-00-00-00-00-00-E0  $\frac{1}{2}$   $\frac{1}{2}$   $\frac{1}{2}$   $\frac{1}{2}$   $\frac{1}{2}$   $\frac{1}{2}$   $\frac{1}{2}$   $\frac{1}{2}$   $\frac{1}{2}$ С:∖Users∖Администратор>ping 127.0.0.1 Обмен пакетами с 127.0.0.1 по с 32 байтами данных:<br>Ответ от 127.0.0.1: число байт=32 время<1мс TTL=128<br>Ответ от 127.0.0.1: число байт=32 время<1мс TTL=128<br>Ответ от 127.0.0.1: число байт=32 время<1мс TTL=128<br>Ответ от 127.0 Приблизительное время приема-передачи в мс:<br>Минимальное = 0мсек, Максимальное = 0 мсек, Среднее = 0 мсек

**Рис. 5**. Проверка назначения IP-адреса системой APIPA

8) В командной строке выполнить ipconfig /all. Проверьте инициализацию конфигурации TCP/IP. Используя значения, отображаемые на экране, заполните пустые поля таблицы для сетевого адаптера:

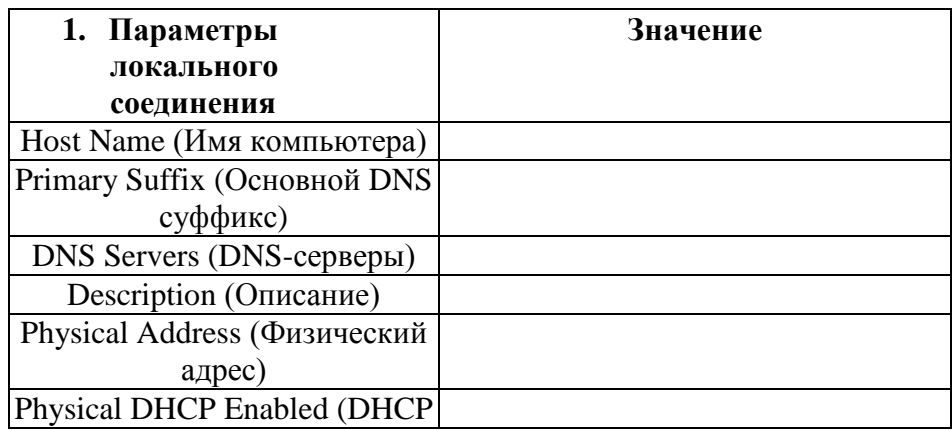

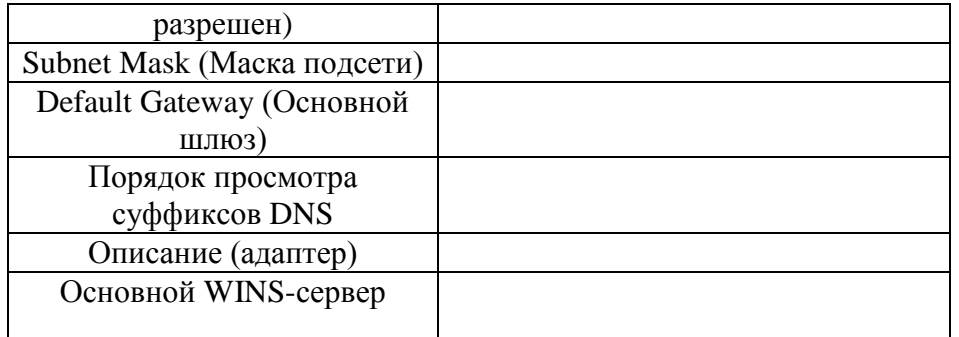

9) Выполните команду ping с IP-адресом компьютера – будущего клиента DHCP (предварительно запустите другую виртуальную машину клиента и установите для нее IP-адрес в той же сети, например 192.168.num.2).

10) Выполните команду агр -а и запишите МАС-адрес компьютераклиента.

11) Сделайте скриншот с результатами выполнения команд ipconfig, ping и агр (см. пример на рис. 6).

C:∖Users∖Администратор>ipconfig ⁄all Настройка протокола IP для Windows . . . . . . . : WIN-J8D48EF1LMU Имя компьютера имя компьютера<br>Основной DNS-суффикс<br>Тип узла. . . . . . . . . . . . . . . : Гибридный<br>IP-маршрутизация включена . . . . : Нет WINS-прокси включен . . . . .  $. :$  Her Ethernet adapter Ethernet: DNS-суффикс подключения . . . . . :<br>Описание. . . . . . . . . . . . . : Адаптер рабочего стола Intel(R) PRO/1000 МI Физический адрес. . . . . . . . . 08-00-27-44-62-28 Основной шлюз.<br>1AID DHCPv6 . . . . . . . . . . . . :<br>DUID клиента DHCPv6 . . . . . . . . . 302514215  $00-01-00-01-25-23-09-3B-08-00-27-44-62-28$ NetBios через TCP/IP. . . . . . . . : Включен Туннельный адаптер isatap.{006D29E8-952F-4419-82BF-E14EE882CB42}: Состояние среды. . . . . . . : Среда передачи недоступна. DNS-суффикс подключения . . . . . Адаптер Microsoft ISATAP #2<br>00-00-00-00-00-00-00-E0 Описание. . . . . . . . . . . . . : Ада<br>Физический адрес. . . . . . . . . 900-<br>DHCP включен. . . . . . . . . . . . . Нет Автонастрои́ка включена. . . . . . : Да C:∖Users\Администратор>аrp −а Интерфейс: 192.168.22.20 --- 0xc<br>|адрес в Интернете | Физичес:<br>|192.168.22.255 ff-ff-ff<br>|224.0.0.22 01-00-5e<br>|224.0.0.252 01-00-5e<br>|255.255.255.255 ff-ff-ff ---- - - - - - - - -<br>Физический адрес<br>ff-ff-ff-ff-ff<br>01-00-5e-00-00-16<br>01-00-5e-00-00-fc<br>ff-ff-ff-ff-ff Тип статический статический статический статический

Рис.6. Проверка назначения статического IP-адреса

#### *Установка службы DHCP*

12) В меню Пуск/Панель управления/Программы/Включение или отключение компонентов Windows

13) Откроется «Мастер добавления ролей и компонентов» и нажмите «Далее» на первой странице

14) Выберите пункт «Установка ролей или компонентов» и нажмите «Далее»

15) Выберите пункт «Выберите сервер из пула серверов» и в части окна «Пул серверов» выберите сервер с вашим IP-адресом. Щелкните кнопку «Далее»

16) Выберите в списке ролей «DHCP-сервер», в появившемся окне подтвердите выбор компонентов щелкнув кнопку «Добавить компоненты» и продолжите щелкнув кнопку «Далее»

17) Пропустите выбор компонентов щелкнув кнопку «Далее», ознакомьтесь с описанием DHCP-сервера и нажмите кнопку «Далее»

18) На странице подтверждения установки компонентов щелкните кнопку «Установить» для начала установки.

19) После успешной установки закройте окна.

### *Настройка области DHCP*

20) Раскройте меню Пуск\ Администрирование (Start\ Administrative Tools) и выберите DHCP. Откроется оснастка DHCP.

21) В дереве консоли дважды щелкните узел Имя вашего сервера.

22) В дереве консоли дважды щелкните узел IPv4.

23) В меню «Действие» (Action) выберите команду «Создать область» (New Scope), откроется окно мастера создания области.

24) Щелкните кнопку «Далее» (Next). Откроется окно «Имя области» (Scope Name).

25) В поле «Имя» (Name) введите **\_Имя\_вашего\_сервера\_ Scope.** В поле Описание (Description) введите **ваш номер в группе**. Щелкните кнопку «Далее» (Next).

26) Откроется окно «Диапазон адресов» (Address Range). В поля «Начальный IP-адрес» (Start IP Address) и «Конечный IP-адрес» (End IP Address) введите адреса, указанные преподавателем (по умолчанию используются IP-адреса 192.168.*num*.10-192.168.*num*.20). Щелкните кнопку «Далее» (Next).

27) Откроется окно «Добавление исключений» (Add Exclusions). В поле «Начальный IP-адрес» (Start IP Address) введите такой же начальный адрес, как и в предыдущем окне. В поле «Конечный IP-адрес» (End IP Address) – такое же значение с последним байтом, уменьшенным на 4. Щелкните кнопку Добавить (Add). Заметьте: введенные значения отображаются в списке «Исключаемый диапазон адресов» (Excluded Addresses). Щелкните кнопку «Далее» (Next).

28) Откроется окно «Срок действия аренды адреса» (Lease Duration). Заметьте, что по умолчанию период аренды IP-адреса равен 8 дням. Щелкните кнопку «Далее» (Next), чтобы принять период аренды по умолчанию.

29) Откроется окно «Настройка параметров DHCP» (Configure DHCP Options), где Вам будет предложено настроить основные параметры DHCP. Щелкните переключатель «Нет, настроить эти параметры позже» (No, I Will Configure These Options Later). Щелкните кнопку «Далее» (Next).

30) Откроется окно «Завершение работы мастера создания области» (Completing The New Scope Wizard). Щелкните кнопку Готово (Finish). В оснастке DHCP появится значок, представляющий новую область. В данный момент она отключена (красная метка). Вы активизируете эту область в дальнейшем.

### *Настройка параметров области*

Вы настроите DHCP так, чтобы при регистрации клиенту DHCP пересылались имя предпочитаемого сервера DNS и доменное имя DNS. Это аналогично настройке параметров сервера, используемых всеми подключенными к нему клиентами, и настройке параметров отдельных клиентов.

31) В дереве консоли раскройте узел \_Имя\_вашего\_сервера\_, подузел «Область» (Scope) и щелкните папку «Параметры области» (Scope Options).

32) В меню «Действие» (Action) выберите команду «Настроить параметры» (Configure Options). Откроется диалоговое окно «Параметры: облась» (Scope Options).

33) Пометьте флажок 006 «DNS-серверы» (006 DNS Servers). Станут доступными параметры из группы «Ввод данных» (Data Entry). В поле «Имя сервера» (Server Name) введите \_Имя\_вашего\_сервера\_ и щелкните кнопку «Сопоставить» (Resolve). В поле «IP-адрес» (IP Address) появится IP-адрес вашего сервера. Щелкните кнопку «Добавить» (Add).

34) В списке параметров области пометьте флажком параметр 015 «DNS-имя домена» (015 DNS Domain Name). В поле «Строковое значение» (String value) введите Имя вашего сервера .ru и щелкните ОК. Клиентам DHCP данной области будет передана информация DNS. Не закрывайте оснастку DHCP - она понадобится Вам при выполнении следующего задания.

### *Тестирование DHCP на компьютере клиента.*

Вы протестируете работу службы DHCP и убедитесь, что на компьютер клиента передается IP-адрес из пула адресов DHCP и некоторые параметры.

35) В меню «Действие» (Action) области DHCP выберите команду «Активизировать» (Activate). Красная стрелка слева от имени области исчезнет.

36**)** На компьютере клиента DHCP убедитесь, что в диалоговом окне свойств TCP/IP выбраны переключатели «Получить IP-адрес автоматически» (Obtain An IP Address Automatically) и «Получить адрес DNS-сервера автоматически» (Obtain DNS Server Address Automatically).

37) Запустите на клиенте окно командной строки, наберите ipconfig /release (Enter), затем /renew (Enter). Через некоторое компьютеру клиента будет присвоен IР-адрес из пула адресов DHCP.

38) В командной строке введите ipconfig / all и нажмите Enter-Заметьте: на клиент передана информация DHCP. Вы увидите присвоенный сервером DHCP IP-адрес, маску подсети, адрес сервера DNS и доменное имя DNS.

39) Чтобы проверить связь между компьютерами, в командной строке на клиенте введите ping Имя вашего сервера. Имя сервера разрешено как Имя вашего сервера .ru : IP-адрес сервера. Такое разрешение имени возможно, поскольку сервер \_Имя\_вашего\_сервера\_ переслал компьютеру клиенту с информацией DHCP данные DNS. Сделайте скриншот с результатами ipconfig и ping (см. пример на рис. 7).

40) На сервере в дереве оснастки DHCP щелкните папку «Арендованные Адреса» и выберите действие «Обновить». Компьютеру клиенту будет присвоен один из адресов пула области. Сделайте скриншот (см. пример на рис. 8).

### *Резервирование IP-адресов в области DHCP*

Вы зарезервируете IP-адрес, используя физический адрес компьютера клиента, полученный в п.10 данной лабораторной работы.

41) В дереве оснастки DHCP щелкните узел Scope. В правой панели будет выведено содержимое области. В дереве консоли щелкните узел Резервирование (Reservations) и прочитайте сообщение в правой панели. В меню Действие (Action) выберите команду Создать резервирование (New Reservation). Откроется одноименное диалоговое окно.

42) В поле Имя клиента (Reservation Name) введите имя компьютера клиента**.** Заметьте: первые 3 октета поля IP-адрес (IP Address) уже заполнены. В четвертом октете введите значение последнего байта IP-адреса клиента. В поле МАС-адрес (MAC Address) введите физический адрес, полученный при выполнении второго этапа. Дефисы вводить не следует. Например, физический адрес 00-50-04-В4-ЗА-23 надо ввести как 005004В43А23. В поле Описание (Description) введите Reservation made by: <Ваша фамилия>*.* Данный зарезервированный IP-адрес могут использовать клиенты DHCP, клиенты ВООТР или оба типа клиентов сразу. Клиентом ВООТР может быть устройство, например, унаследованный терминал или маршрутизатор. На запросы таких клиентов отвечает сервер DHCP и при необходимости передает им дополнительную конфигурационную информацию. Кроме того, поддерживаются динамические области ВООТР (Dynamic ВООТР scopes). В группе Поддерживаемые типы (Supported types) щелкните переключатель Только DHCP (DHCP Only) и щелкните кнопку Добавить (Add).

43) Откроется новое диалоговое окно Создать резервирование (New Reservation). Щелкните кнопку Закрыть (Close). Заметьте: на правой панели появился зарезервированный IP-адрес.

C:\Users\student>ipconfig /all

Настройка протокола IP для Windows Ethernet adapter Ethernet: DNS-суффикс подключения .....: win-j8d48ef1lmv.ru<br>Описание. . . . . . . . . . . . . Вдаптер рабочего стола Intel(R) PRO/1000 МT DNS-серверы. . . . . . . . . . . . . 192.168.22.20<br>NetBios через TCP/IP. . . . . . . . . Включен Tyннельный адаптер isatap.win-j8d48ef1lmv.ru: Состояние среды. . . . . . . . : Среда передачи недоступна.<br>DNS-суффикс подключения . . . . . . : win-j8d48ef1lmv.ru<br>Описание. . . . . . . . . . . . . . . : Адаптер Microsoft ISATAP #3<br>Физический адрес. . . . . . . . . . Туннельный адаптер 6TO4 Adapter: DNS-серверы. . . . . . . . . . . . : 192.168.22.20<br>NetBios через TCP/IP. . . . . . . . : Отключен C:\Users\student>ping 12.0.0.10 Обмен пакетами с 12.0.0.10 по с 32 байтами данных:<br>Ответ от 12.0.0.10: число байт=32 время=1мс TTL=128<br>Ответ от 12.0.0.10: число байт=32 время=1мс TTL=128<br>Ответ от 12.0.0.10: число байт=32 время=1мс TTL=128<br>Ответ от 12.0. Статистика Ping для 12.0.0.10:<br>— Пакетов: отправлено = 4, получено = 4, потеряно = 0<br>— «Ох потерь»<br>Приблизительное время приема-передачи в мс:<br>— Минимальное = 1мсек, Максимальное = 1 мсек, Среднее = 1 мсек C:\Users\student<mark>></mark>

**Рис.7.** Проверка работы DHCP

| $\mathbf{\Psi}$                     |                                                             | σ<br>x<br>-                                   |                                           |                                            |               |  |  |  |  |  |
|-------------------------------------|-------------------------------------------------------------|-----------------------------------------------|-------------------------------------------|--------------------------------------------|---------------|--|--|--|--|--|
|                                     | Файл<br>Действие<br>Вид<br>Справка                          |                                               |                                           |                                            |               |  |  |  |  |  |
| $\vert$ ?<br>H<br>O,<br>E<br>B<br>➡ |                                                             |                                               |                                           |                                            |               |  |  |  |  |  |
| Υ<br><b>DHCP</b>                    |                                                             | <b>IP-адрес клиента</b>                       | Имя                                       | Истечение срока аренды                     | Действия      |  |  |  |  |  |
|                                     | server-pc.serv<br><b>b</b> IPv4<br>$\boldsymbol{\varDelta}$ | $\sqrt{4/12.0.0.6}$<br>$\frac{1}{2}$ 12.0.0.7 | desktop-pc.win-j8d<br>client-pc.win-j8d48 | 15.10.2019 11:07:51<br>15.10.2019 11:46:34 | Арендован -   |  |  |  |  |  |
|                                     | ٦<br>Облас<br>4                                             |                                               |                                           |                                            | Дополни…<br>▸ |  |  |  |  |  |
|                                     | Пy.<br>Ap <sub>t</sub><br>$\overline{a}$                    |                                               |                                           |                                            |               |  |  |  |  |  |
|                                     | 画<br>Pes<br>Þ                                               |                                               |                                           |                                            |               |  |  |  |  |  |
|                                     | q.<br>$\Box a$<br>ď<br>Πo.                                  |                                               |                                           |                                            |               |  |  |  |  |  |
|                                     | G<br>Парам                                                  |                                               |                                           |                                            |               |  |  |  |  |  |
|                                     | ď<br>Полит                                                  |                                               |                                           |                                            |               |  |  |  |  |  |
|                                     | Y<br>Фильті<br>D.<br>틦<br>IP <sub>v6</sub><br>Þ.            |                                               |                                           |                                            |               |  |  |  |  |  |

Рис.8. Арендованные IP-адреса

Тестирование **DHCP**  $Ha$ компьютере клиента  $\epsilon$ режиме резервирования

Вы протестируете работу службы DHCP и убедитесь, что на компьютер клиента передается зарезервированный IP-адрес и некоторые параметры.

44) В меню «Действие» (Action) области DHCP выберите команду «Активизировать» (Activate). Красная стрелка слева от имени области исчезнет

45) На компьютере клиента DHCP убедитесь, что в диалоговом окне свойств TCP/IP выбраны переключатели «Получить IP-адрес автоматически» (Obtain An IP Address Automatically) и «Получить адрес DNS-сервера автоматически» (Obtain DNS Server Address Automatically).

46) Запустите на клиенте окно командной строки, наберите ipconfig /release, затем - ipconfig /renew. Через некоторое компьютеру клиента будет присвоен IP-адрес из пула адресов DHCP.

47) В командной строке введите ipconfig / all и нажмите Enter-Заметьте: информация DHCP изменилась. Вы увидите присвоенный сервером DHCP зарезервированный IP-адрес. Сделайте скриншот с результатами ipconfig (см. пример на рис. 9).

48) На сервере в дереве оснастки DHCP щелкните папку «Арендованные Адреса» и выберете действие «Обновить». Компьютеру клиенту будет присвоен зарезервированный адрес. Кроме того, срок окончания аренды адреса [поле Lease Expiration (Истечение срока аренды)] указан как Reservation (Active) [Резервирование (активное)], так как период аренды зарезервированного адреса неограничен. Сделайте скриншот (см. пример на рис. 10).

C:\Users\student>ipconfig /all

Настройка протокола IP для Windows Имя компьютера<br>Основной DNS-суффикс<br>Тип узла. . . . . . . . . . . . . : Гибридный<br>IP-маршрутизация включена . . . . : Нет<br>WINS-прокси включен . . . . . . : Нет<br>Порядок просмотра суффиксов DNS . : win-j8d48ef1lmv.ru Ethernet adapter Ethernet: DNS-суффикс подключения . . . . . : win-j8d48ef1lmv.ru<br>Описание. . . . . . . . . . . . . : Адаптер рабочего стола Intel(R) PRO/1000 МT Срок аренды истекает. . . . . . . . . . . : 15 октября 2019 г. 11:46:33<br>Основной шлюз. . . . . . . . . . . : 12.0.0.10<br>DHCP-сервер. . . . . . . . . . . . : 50855975<br>IAID DHCPv6 . . . . . . . . . : 00-01-00-01-25-2B-D8-56-DNS-серверы. . . . . . . . . . . : 192.168.22.20<br>NetBios через TCP/IP. . . . . . . . . Включен Туннельный адаптер isatap.win-j8d48ef1lmv.ru: Состояние среды. . . . . . . . . : Среда передачи недоступна.<br>DNS-суффикс подключения . . . . . . : win-j8d48ef1lmv.ru<br>Описание. . . . . . . . . . . . . . : Адаптер Microsoft ISATAP #3<br>Физический адрес. . . . . . . . . : Туннельный адаптер 6TO4 Adapter: 

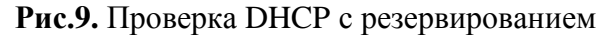

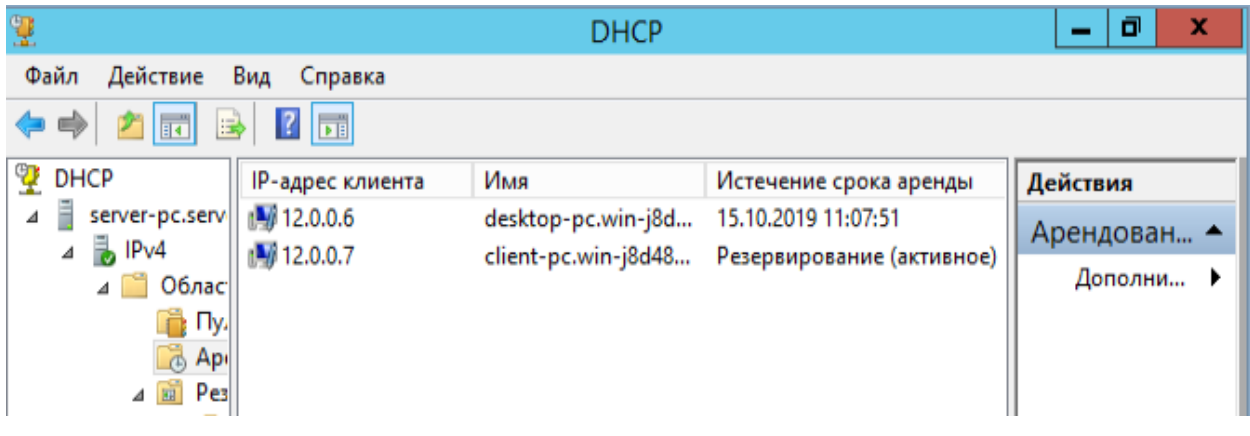

**Рис.10.** Резервирование IP-адреса

49) Вернуть конфигурацию TCP/IP протокола в исходное состояние, т.е. удалить службу DHCP и восстановить значения параметров протокола.

## **11. Содержание отчета**

- 1. Описание этапов выполнения работы.
- 2. Копии экранов с результатами выполнения с пояснениями.

## **12. Вопросы для самопроверки**

- 1. Характеристика стека протоколов TCP/IP.
- 2. Утилиты для контроля и устранения неполадок TCP/IP.
- 3. Структура IP-адреса.
- 4. Классы IP-адресов.
- 5. Ручное и автоматическое присвоение IP-адреса.
- 6. Использование автоматической IP- адресации (APIPA).
- 7. Аренда DHCP.
- 8. Продление аренды и освобождение IP-адреса.
- 9. Определение области DHCP.
- 10. Резервирование адресов DHCP.

## **13. Библиографический список**

1. Олифер В. Г. Компьютерные сети. Принципы, технологии, протоколы [Текст] : учебник / В. Г. Олифер, Н. А. Олифер. - 4-е изд. - СПб. : Питер, 2010. - 944 с. : ил. - (Учебник для вузов).

2. Маматов Е.М. Операционные системы, среды и оболочки. Ч.2 [Текст]: учеб. пособие / Е.М.Маматов. – Белгород: Изд-во БелГУ, 2006..-160 с.